# Guide to Obtain Continuing Education Credits and Using CME Tracker

**Please select the following link:** 

<https://cmetracker.net/THLMI/Publisher?page=pubOpen#/getCertificate>

**You will see the following screen:** 

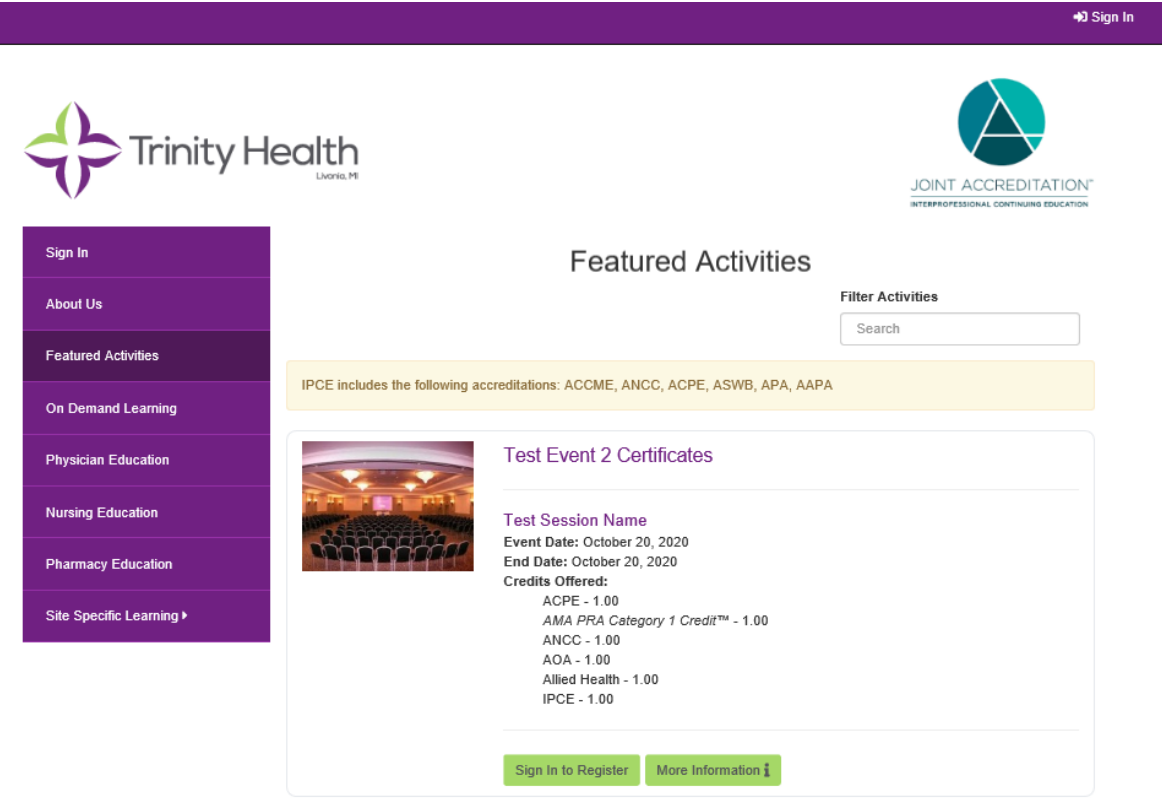

### **If you have already created a profile in CME Tracker please skip to step 2**

# **Step 1: Creating a profile and logging in to CME Tracker for first time:**

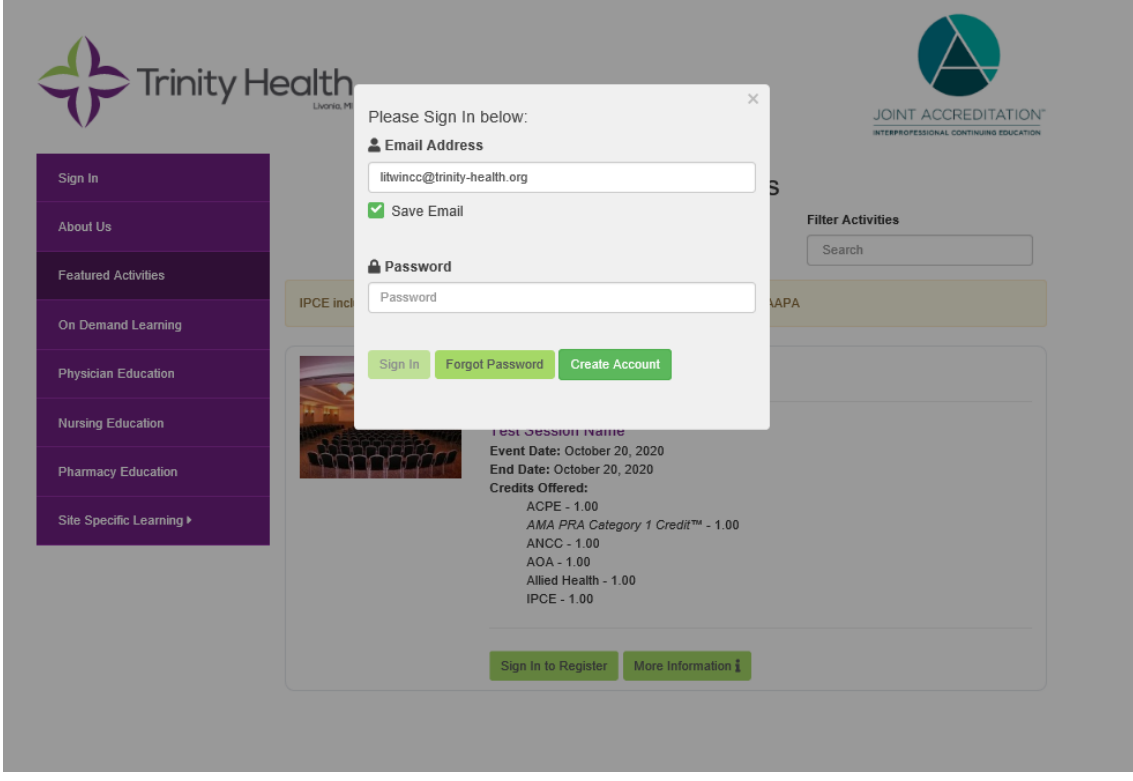

#### **Click "Sign In" in the purple bar**

**Enter your Email address and click "Create Account"** 

- **You may see a screen like this to verify you do not have an existing account**

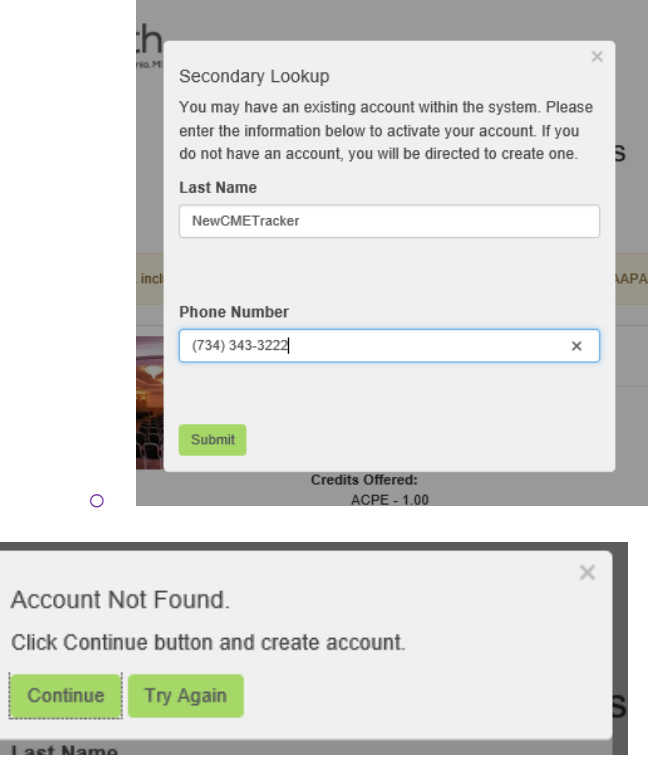

**You must complete all areas of the profile that have an \* or you will not be able to move forward:**

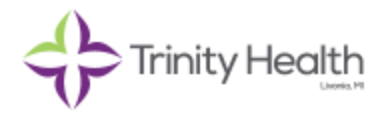

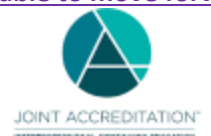

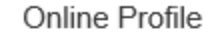

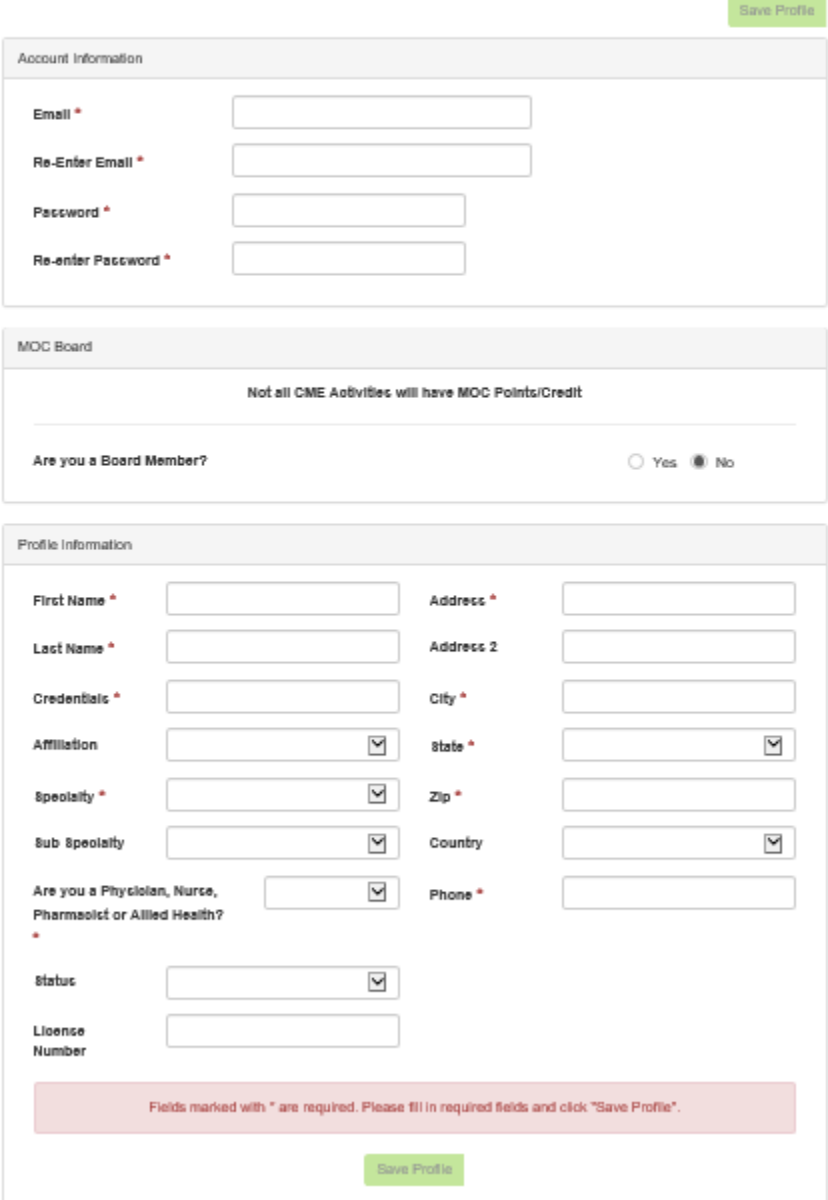

#### **Please complete all areas of the profile:**

- Be sure to complete all areas where there is an asterisk. You must enter credentials, status and your license number. *If you are unsure of your license number you may enter 0000 but you should come back at a later date and update it with your actual number so that it will appear on your transcript.*
- **For Pharmacists ONLY:** You must enter your birthday mo/yr and your NABP number to receive credits.
- Please note that when you enter your Credentials, CME tracker will generate a popup message with the type of credits you will receive. Once you have completed your profile, click "Save profile" and then choose My Portal from the left panel that appears.

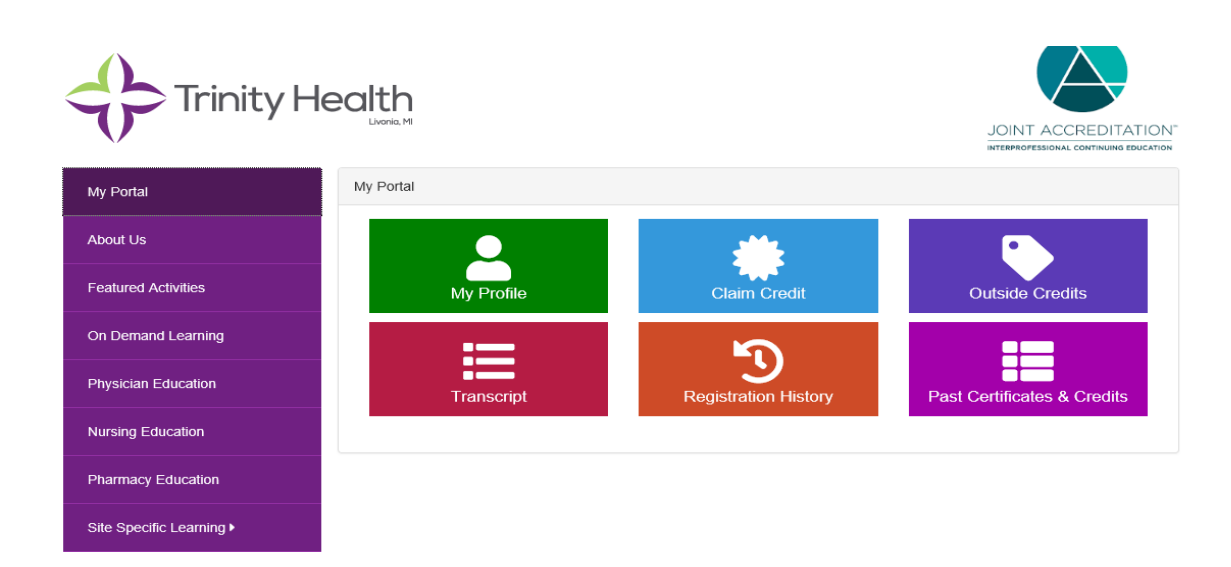

**To claim credits choose "Claim Credit" and proceed with instructions.**

# **Step 2: For users who already have an established CME Tracker Profile:**

**Click "Sign-In" in the upper right hand corner**

### **Please select the following link:**

<https://cmetracker.net/THLMI/Publisher?page=pubOpen#/getCertificate>

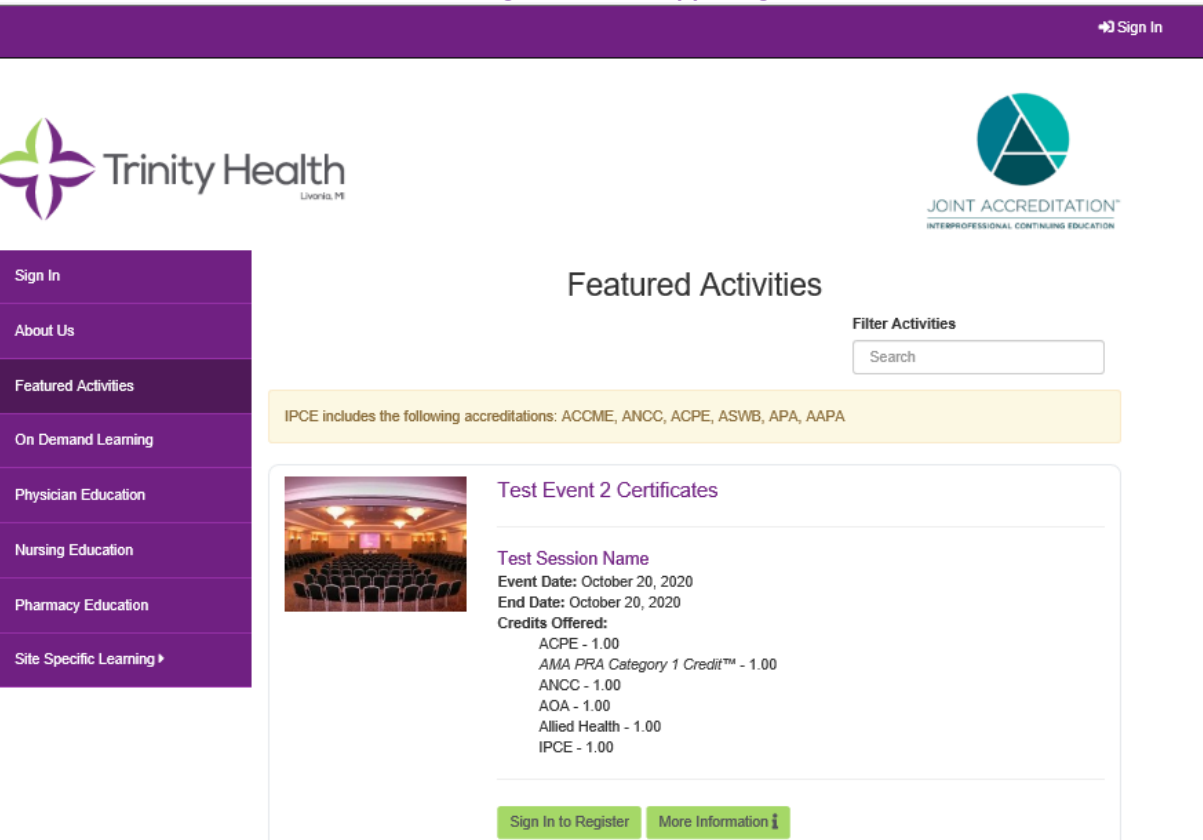

### **Enter your email address and password:**

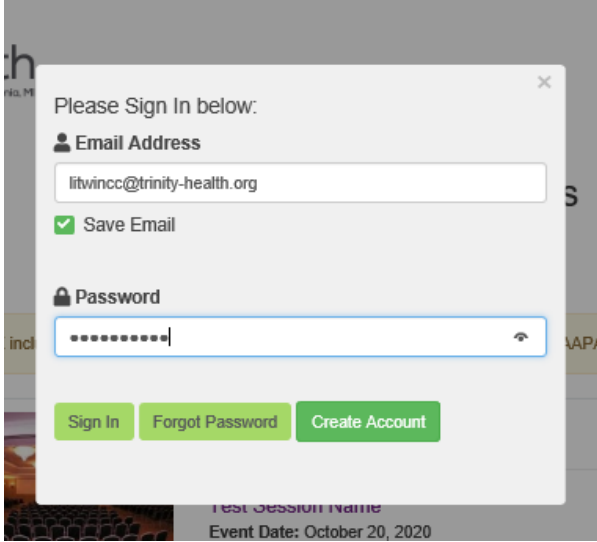

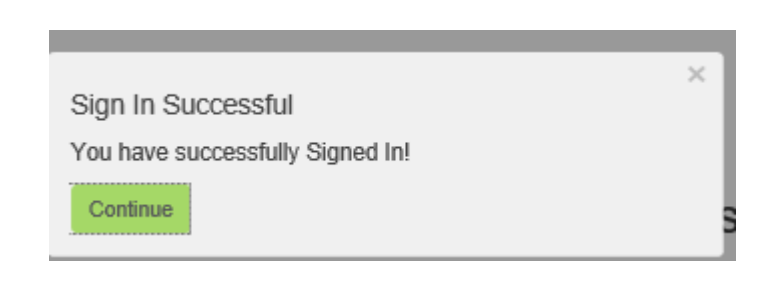

## **Choose My Portal from the list on the left side**

# **Click on the appropriate boxes for the task you would like to complete.**

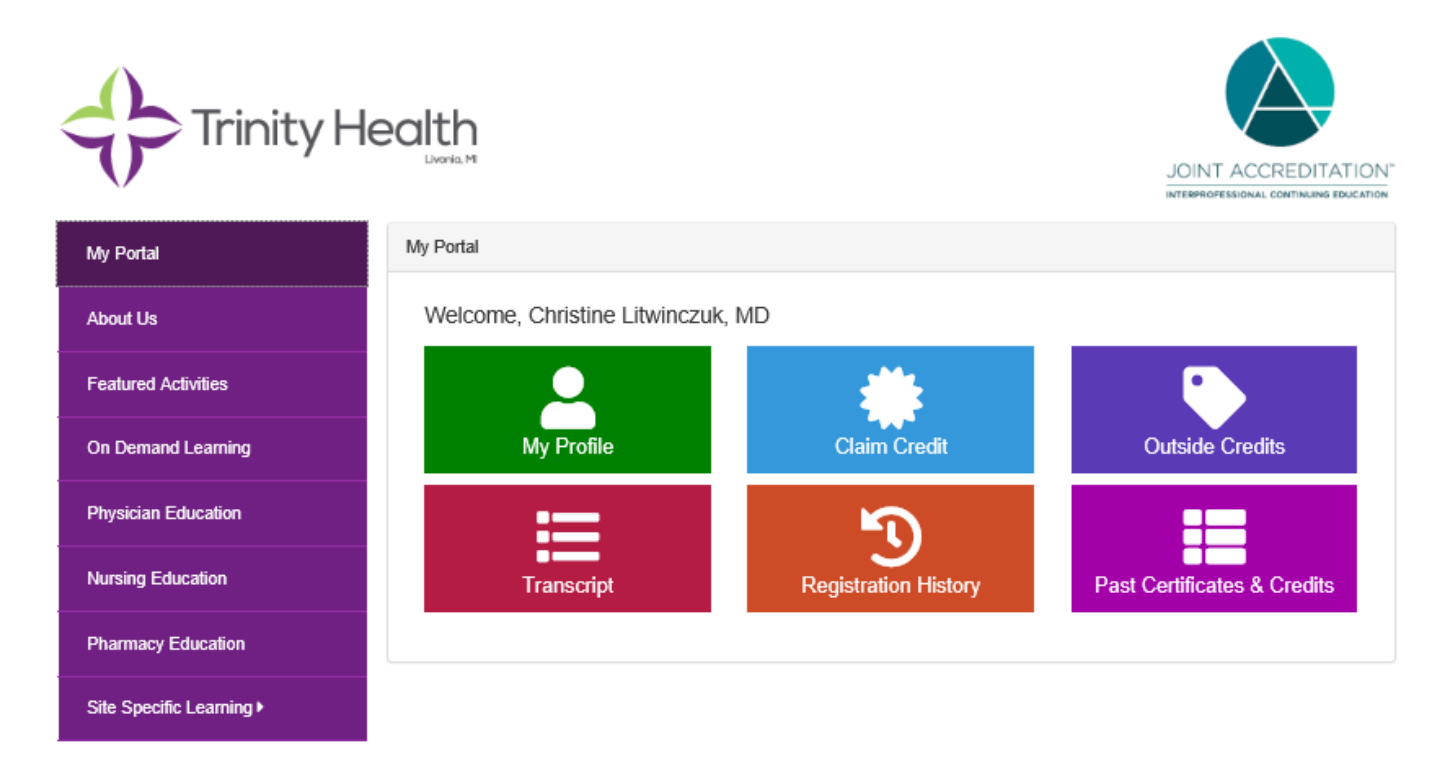

**If you have any questions please contact your site Continuing Education Coordinator or send an email to CME @trinity-health.org.**